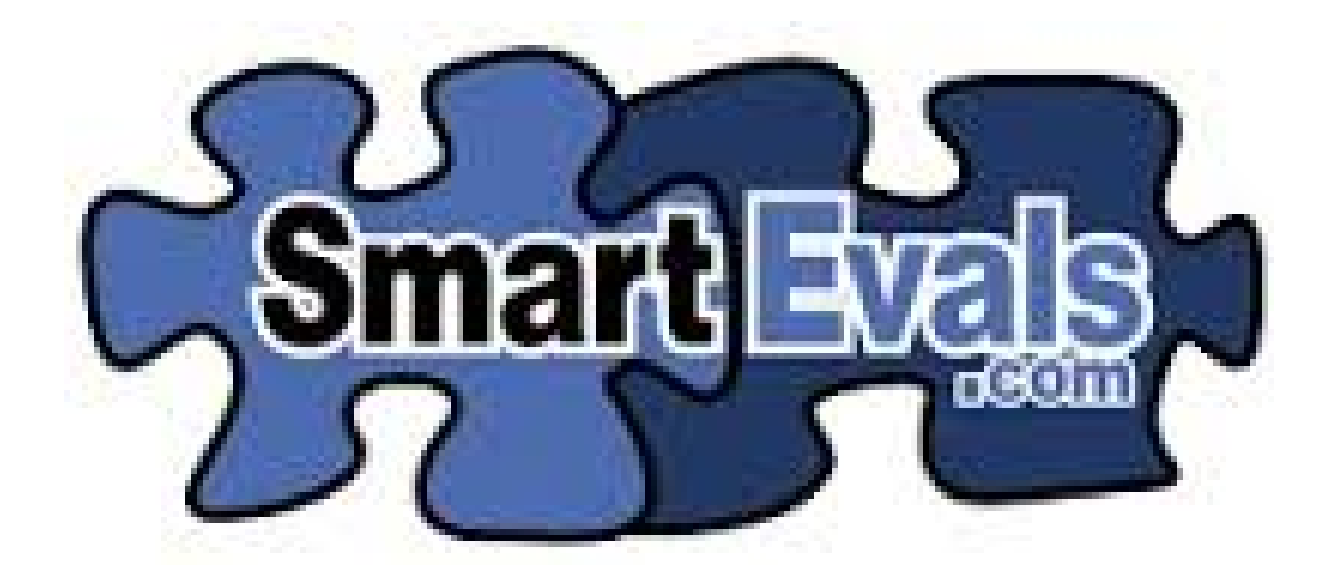

# Reports (revised 12/13/16)

# Reports

### **Definitions**

- Division Aggregate of the entire Department score (combined prefixes)
- Department Aggregate of individual Prefix scores (PSY, CYC, ACC, etc.)
- $FA = Faculty / AS = IAS$

### *Access to reports via the Useful Tools or Menu Bar.*

Useful Tools  $\rightarrow$  survey results

### Menu  $\rightarrow$  reports  $\rightarrow$  Survey Results

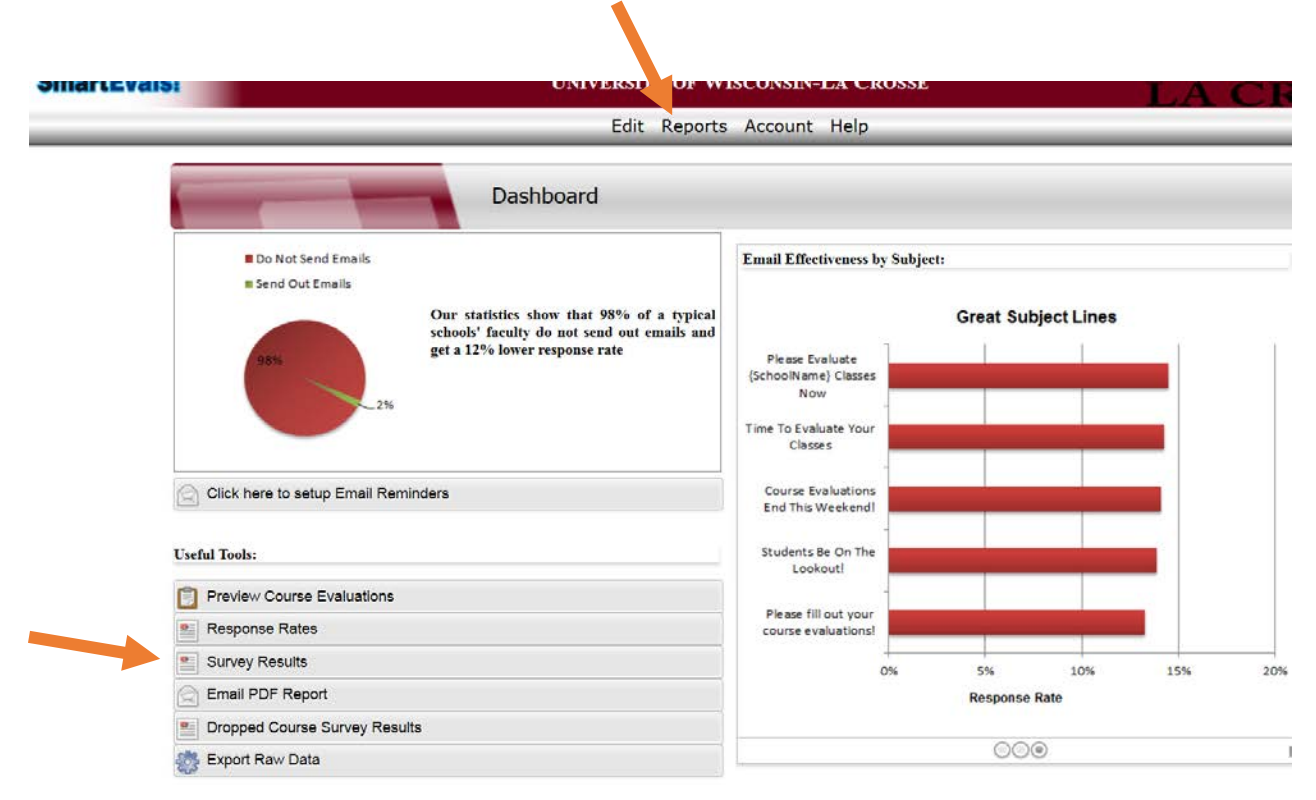

### **Customize**

FIRST STEP  $\rightarrow$  Reports  $\rightarrow$  Survey Results  $\rightarrow$  Customize the look of your report by selecting "Customize" (following your department bylaws/needs for SEI reporting)

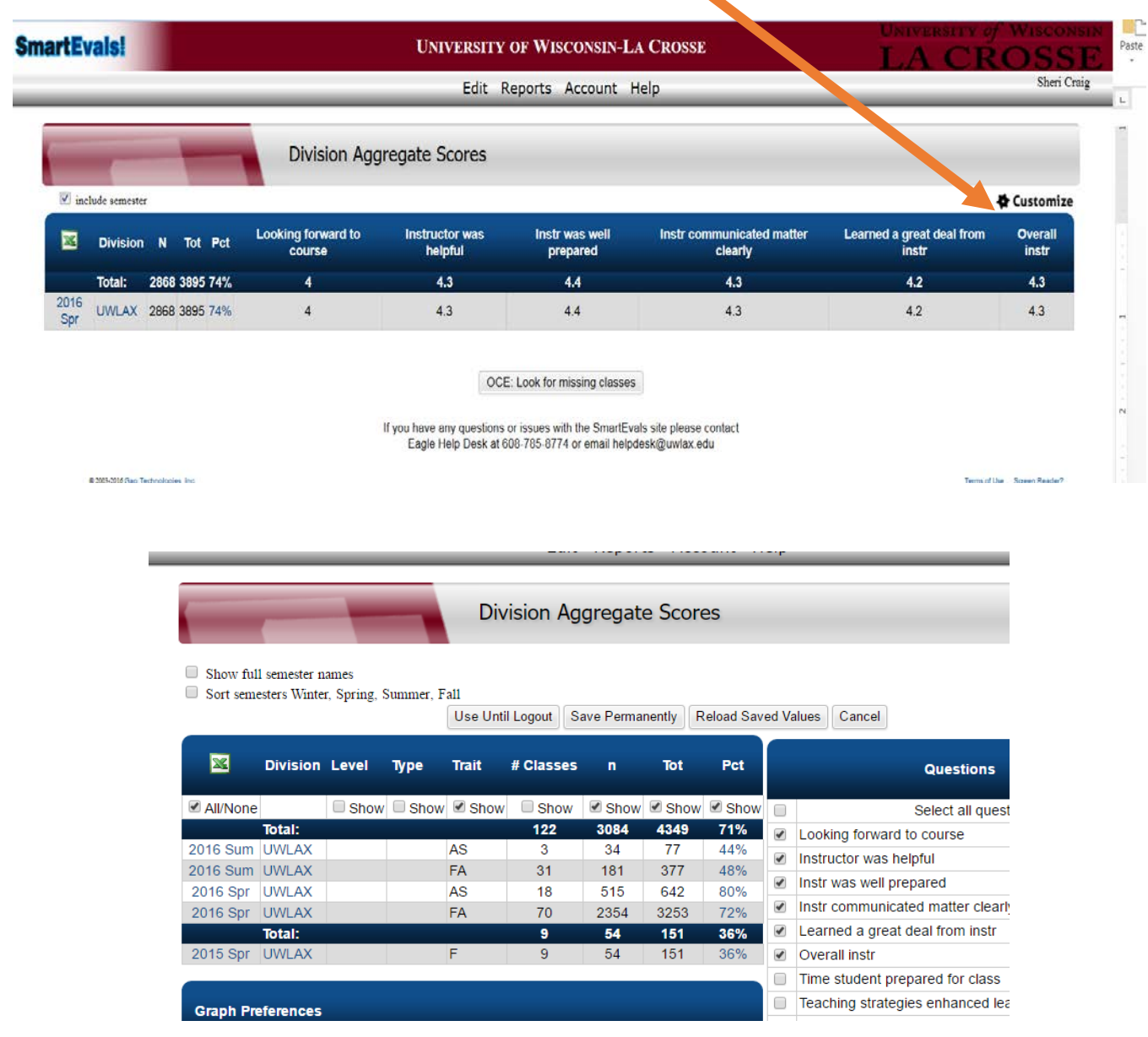

Do not change any of the questions, UWL's six core questions should be checked.

### Explanation of each heading

- **Semester**
- Division UWLAX
- Level Undergrad or Graduate
- Type Lecture, Field, discussion, etc.
- Trait FA (faculty) or AS (IAS)
- # of classes for the semester per prefix
- $n -$ Number of respondents
- Tot Total possible number of respondents

• Pct – Percentage of response rates

NOTE: Choose a saving option (Use Until Logout, Save Permanently, etc.)

To get to Survey results  $\rightarrow$  choose reports  $\rightarrow$  survey results  $\rightarrow$  choose semester  $\rightarrow$  prefix  $\rightarrow$  (1) click on any chart next to any instructor's name  $\rightarrow$  (2) on the next screen, select customize  $\rightarrow$  (3) select Interpol. median and any other options the department needs

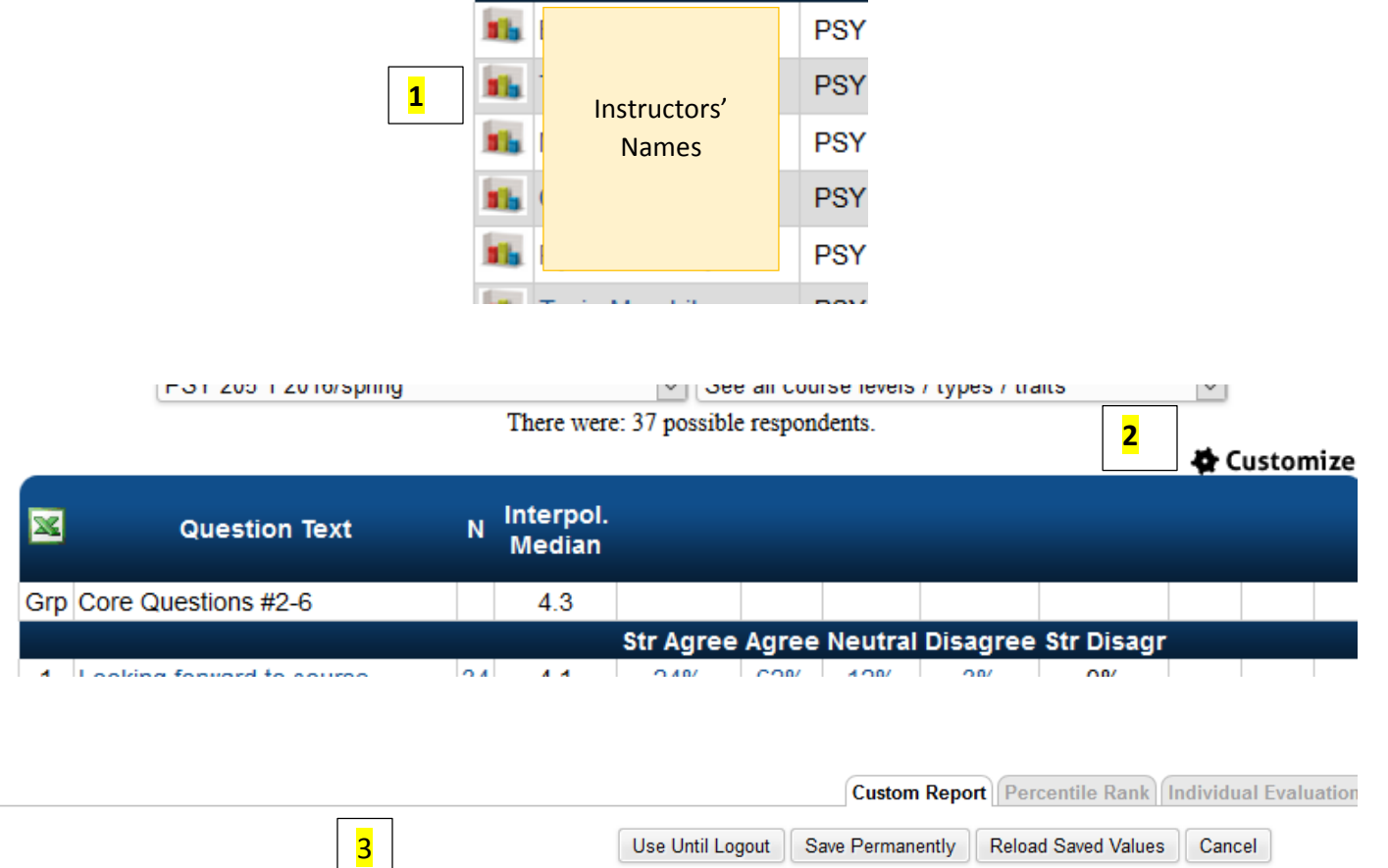

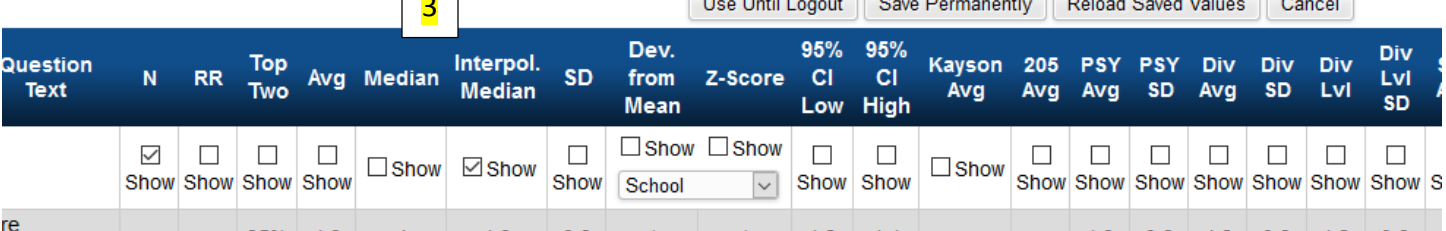

# Customized Report Examples DO NOT BE AFRAID TO PLAY – SCORES WILL NOT CHANGE!

### Reports  $\rightarrow$  Survey Results  $\rightarrow$  Customize...

### \*\*All choices selected

### $\Box$  Show full semester names

**Graph Preferences** ■ Hide Graph

Sort semesters Winter, Spring, Summer, Fall

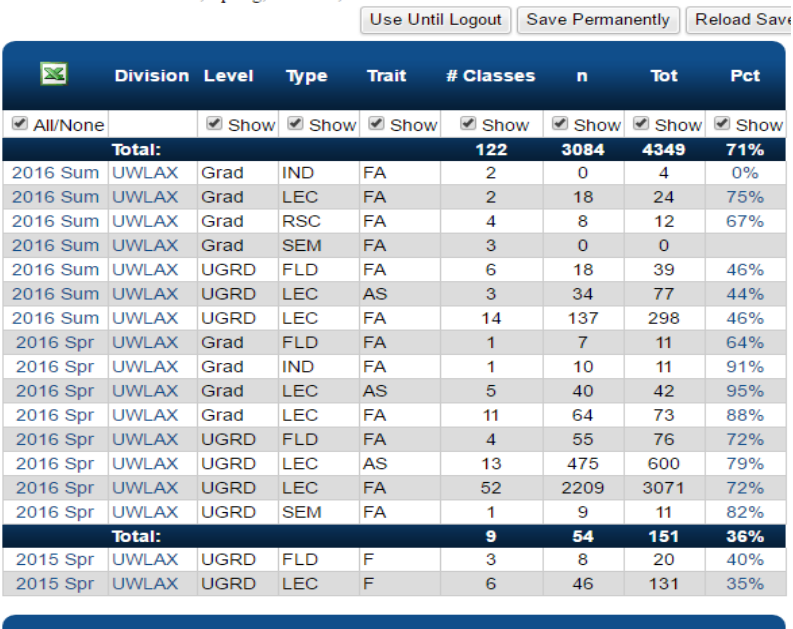

### \*\*Example with Level and Type NOT checked – gives you Faculty vs. AS

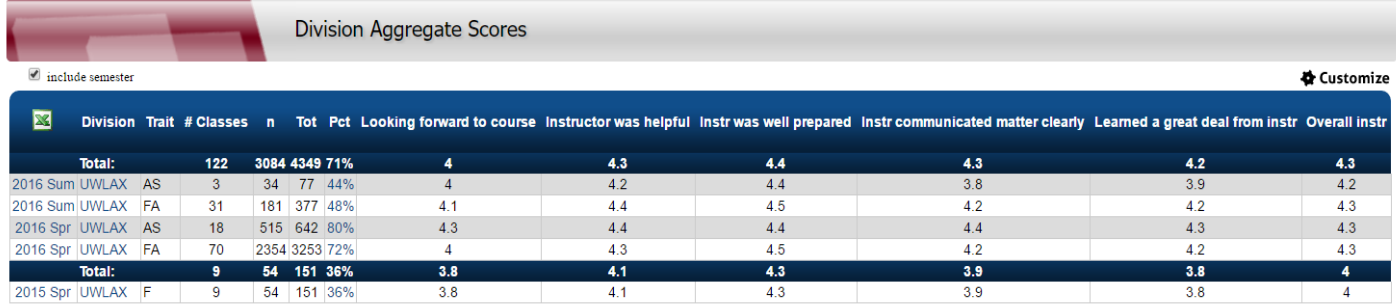

### \*\*Example with Level, Type and Trait NOT checked

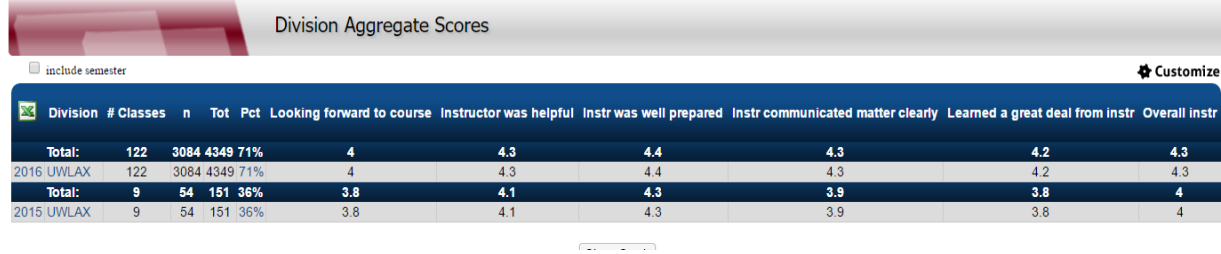

# Parent/Child – see cross listed classes

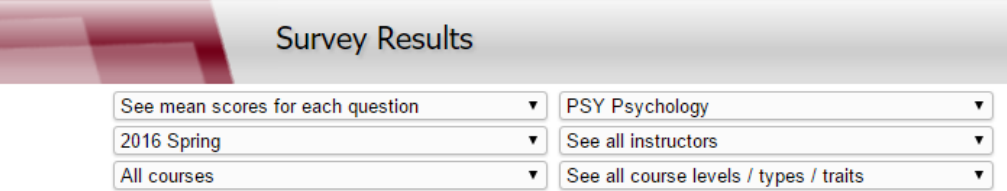

Here is a breakdown of each mean score for each question.

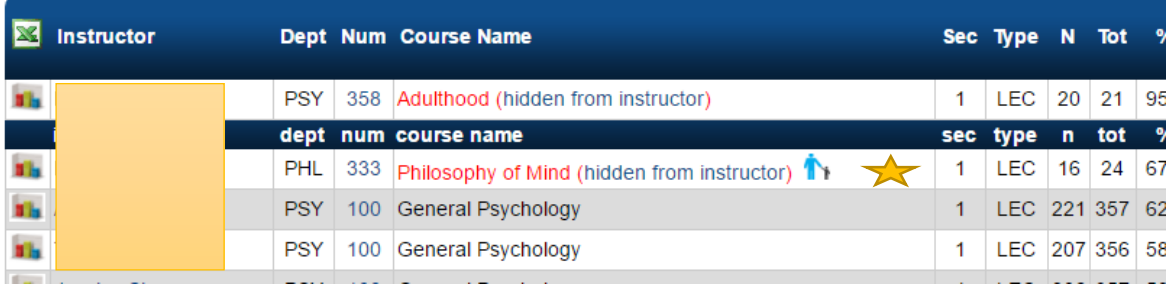

Teaching all types in all course levels in all course traits in the UWLAX division 2016 Spring

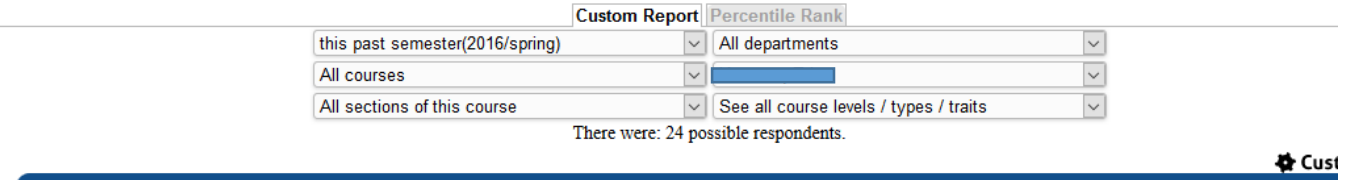

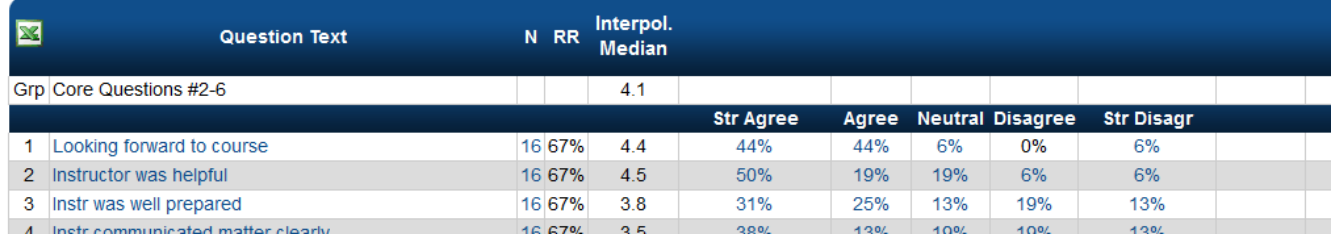

Numbers are combined

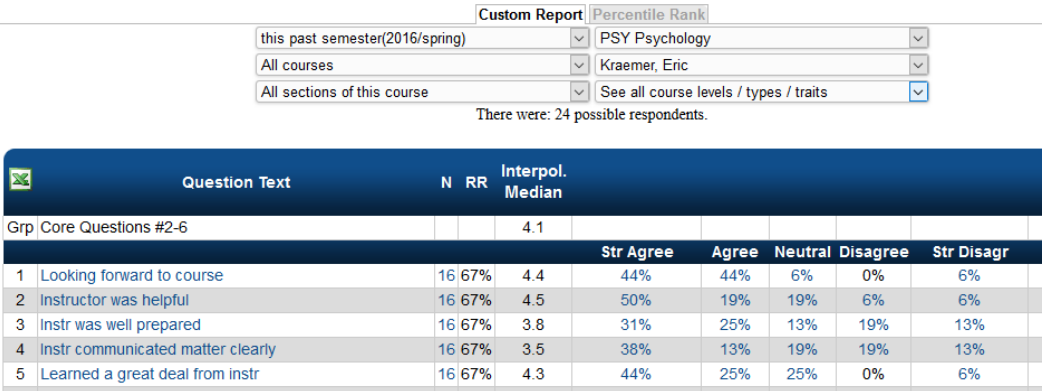

# Department Interpolated Median

How to find the INTERPOLATED Median of Department FA / AS (may look a bit different depending on your customization)

### Overall Department Interpolated Median

### From the dashboard ->

Menu bar  $\rightarrow$  Reports  $\rightarrow$  Survey Results  $\rightarrow$  Choose appropriate semester/division/FA or AS  $\rightarrow$  Click any graph next to instructor name  $\rightarrow$  change drop down menus to read: Semester; All Courses; All Sections; All departments; all instructors; all levels.

Useful Tools  $\rightarrow$  Survey Results  $\rightarrow$  ... same as above

all types in all course levels in all course traits in the UWLAX division 2016 Spring

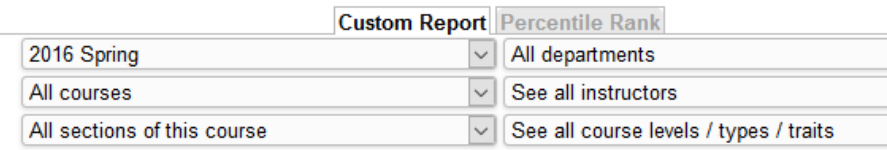

There were: 3918 possible respondents.

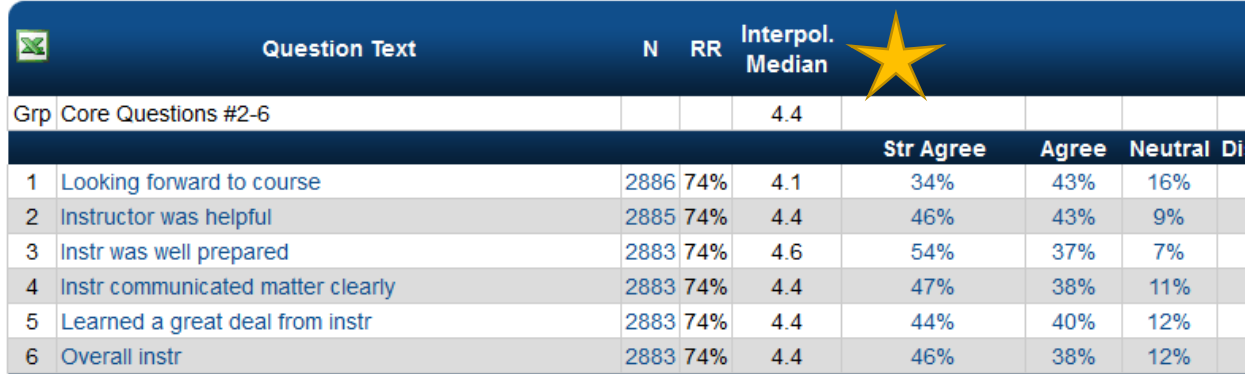

### IAS all types in all course levels in all AS courses in the UWLAX division 2016 Spring **Custom Report** Percentile Rank  $\overline{\mathsf{v}}$ 2016 Spring  $\sqrt{\phantom{a}}$  All departments  $\overline{\smile}$ All courses  $\boxed{\smile}$  See all instructors  $\blacktriangleright$  AS  $\overline{\mathbf{v}}$ All sections of this course

There were: 643 possible respondents.

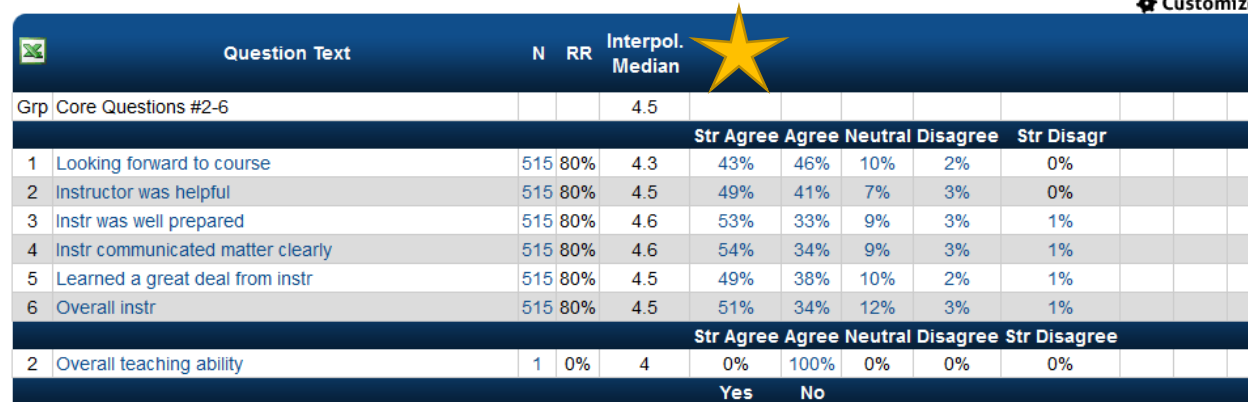

### Faculty

all types in all course levels in all FA courses in the UWLAX division 2016 Spring

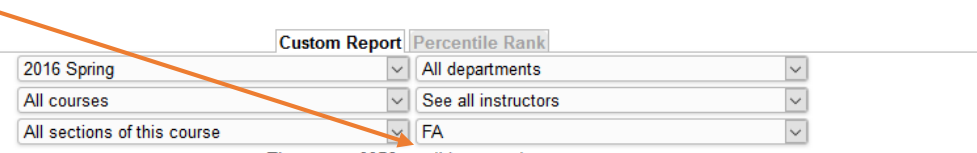

 $M_{\rm{c}}$ 

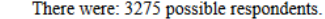

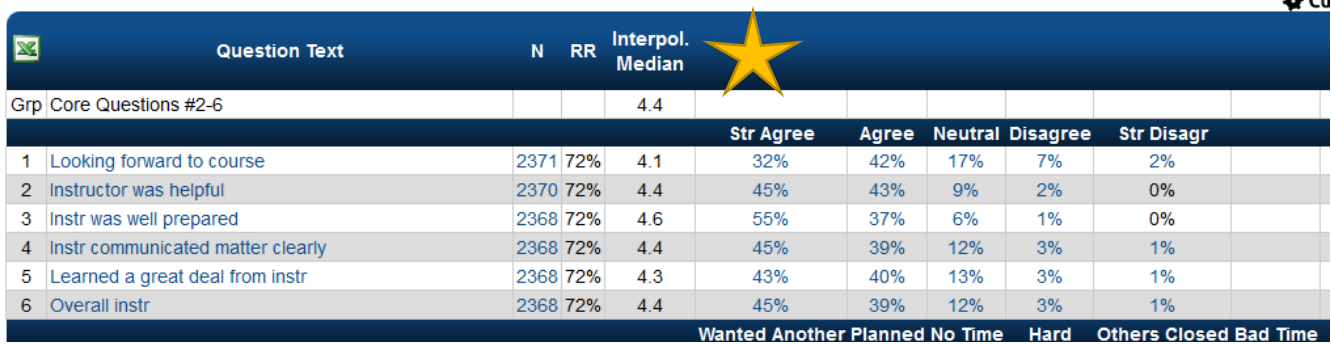

# Individual instructor Interpolated Median

Menu Bar  $\rightarrow$  Reports  $\rightarrow$  Survey Results  $\rightarrow$  Semester  $\rightarrow$  Course Dept.  $\rightarrow$  change any of the drop down menus  $\rightarrow$  chart next to instructor name

Useful Tools  $\rightarrow$  Survey Results  $\rightarrow$  Semester  $\rightarrow$  Course Dept.  $\rightarrow$  change any of the drop down menus  $\rightarrow$  chart next to instructor name

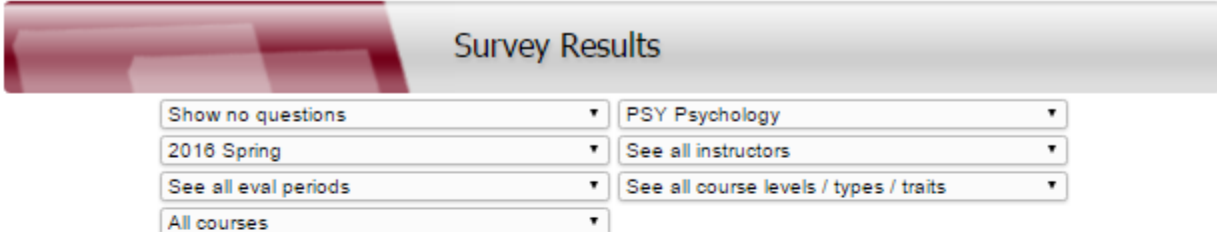

This is a list of all of the classes in this selection.

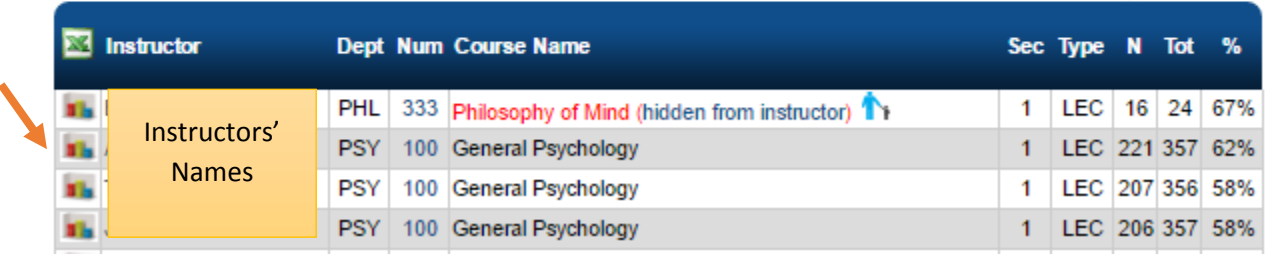

\*\*This instructor teaches in two different prefixes (PSY & CYC) and this is the score combined.

Teaching all types in all course levels in all course traits in the UWLAX division 2016 Spring

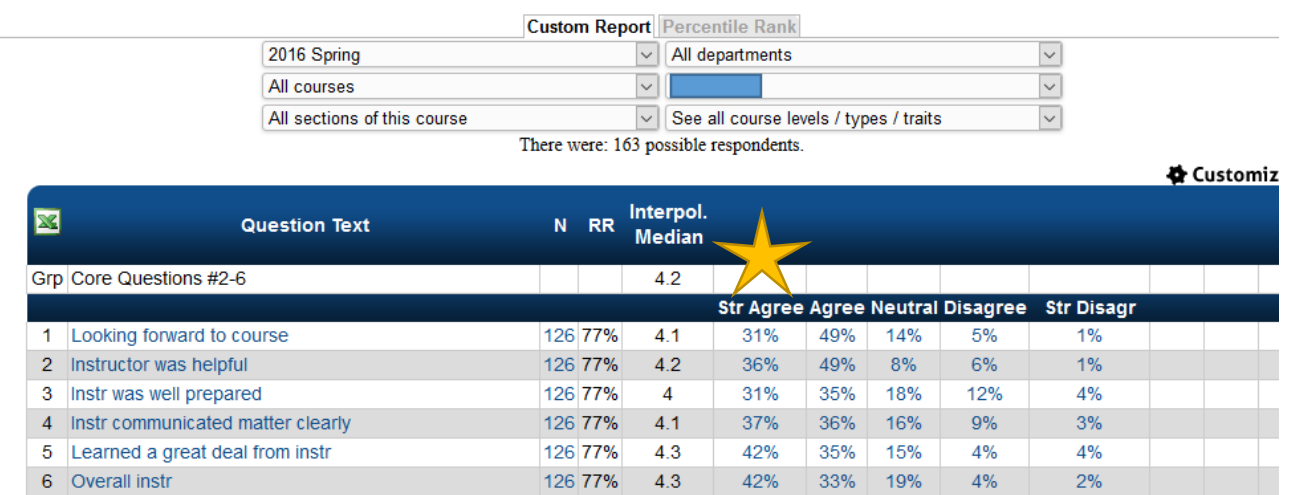

Customize

## Export Results

To export results select the appropriate drop down menu choices for entire department or individual instructors  $\rightarrow$  click the X (Excel Icon)  $\rightarrow$ 

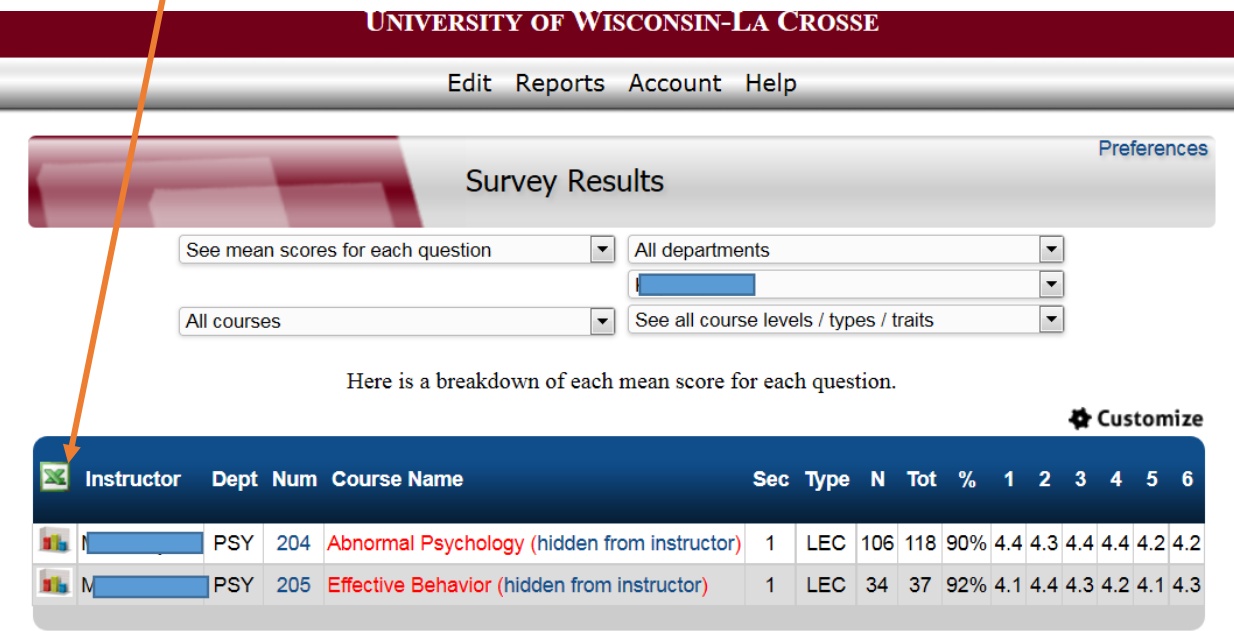

Note: This screen lists only classes that have at least one respondent.

### Export Options

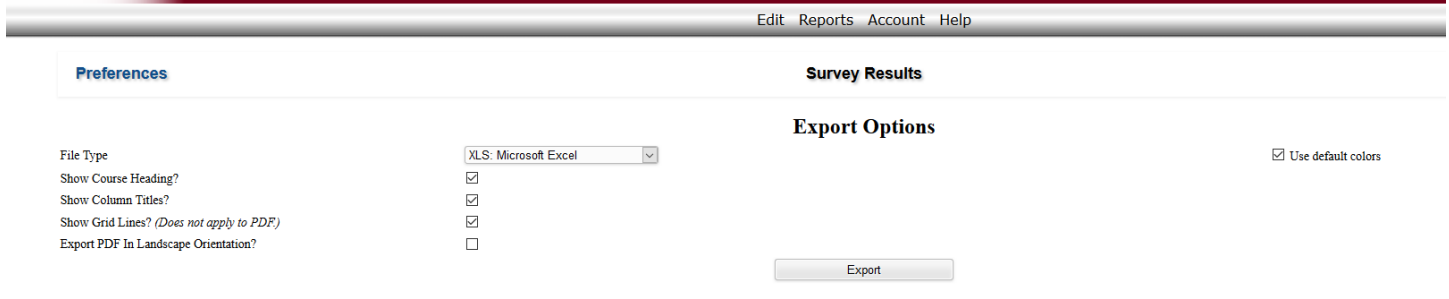

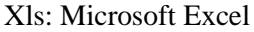

CSV: comma separated text

HTML: Web

PDF

DOC: Microsoft Word

Click Export  $\rightarrow$  file will download (you can choose individual instructors or entire department)

# Email PDF Reports:

Through the dashboard or Reports menu, select Email PDF Reports  $\rightarrow$  select appropriate drop down menu choices  $\rightarrow$ Select either all instructors or individual instructor  $\rightarrow$  Choose which style of report to send  $\rightarrow$  (Re)generate selected button  $\rightarrow$  Choose "all instructors" or individual instructor/class (you can sort by clicking the instructor heading)

You can email yourself the selected reports as a group report in one PDF file or each file individually in an email from "Evaluations@SmartEvals.com"

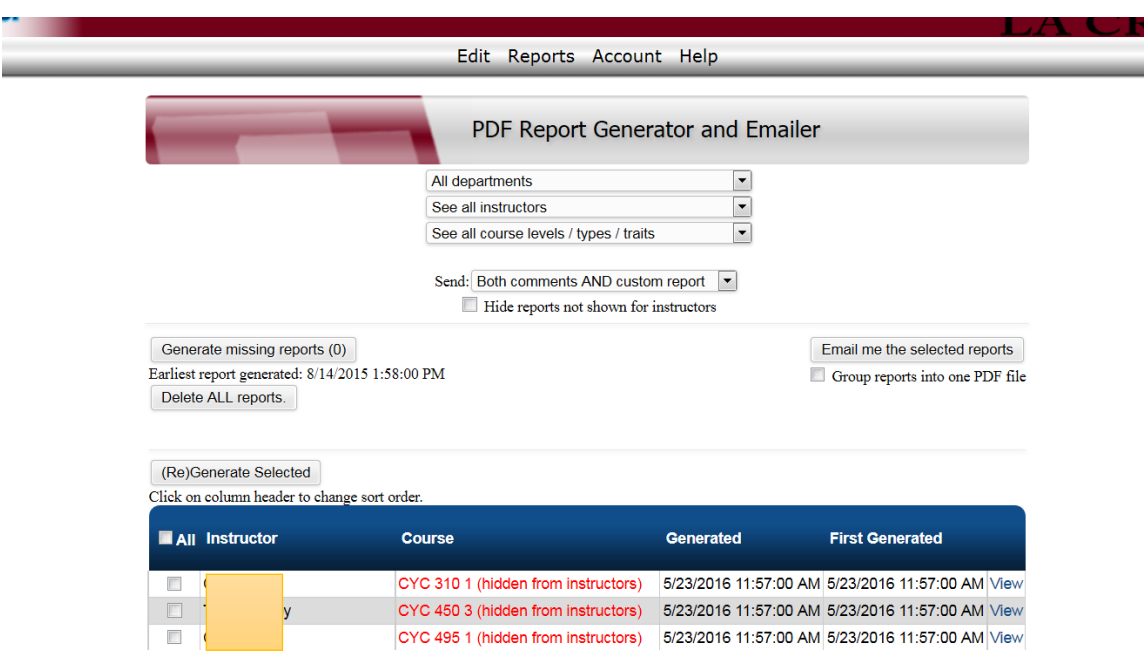

# Down Load PDF Reports

 $Reports \rightarrow Download PDF Reports$ 

# TAIs

TAI (Teaching Assignment of Instruction) forms are pulled from WINGS and used for personnel decisions. They show each instructor's teaching load per term. At this time, individual faculty and IAS course medians and student comments are trustworthy and can be shared.

At this time (1/2017), SEIs, department data (including rankings) need to be added to the TAIs using Adobe Pro and saving as a pdf.

As of January 2017, UWL is working with the SmartEvals company to create reports of the correct **aggregate** information (based on interpolated medians) for faculty and IAS separately. Institutional Research will be aiding in this venture.

*More information about department aggregate TAIs is forthcoming.*

# Example Individual Course Report – IAS example

### **University of Wisconsin-La Crosse**

Fall 2016, BBB ### Class Name Instructor: Instructor's Name (Primary)

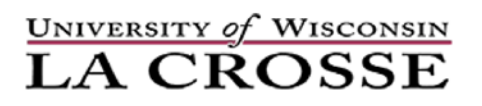

There were: 77 possible respondents.

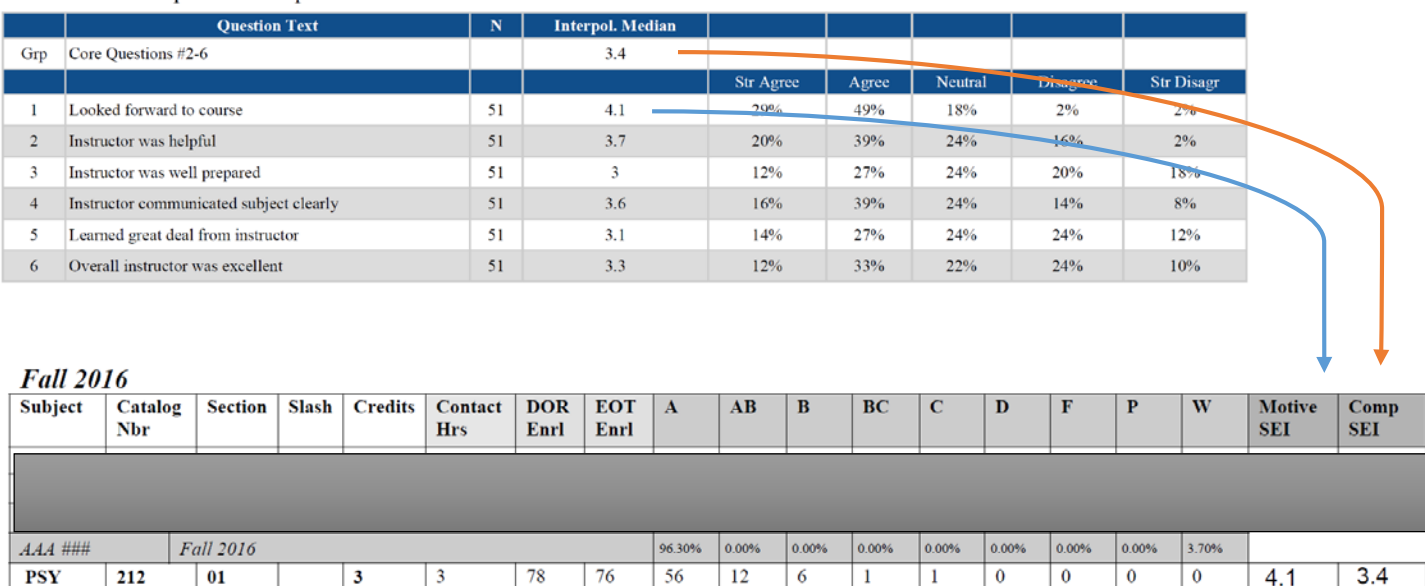

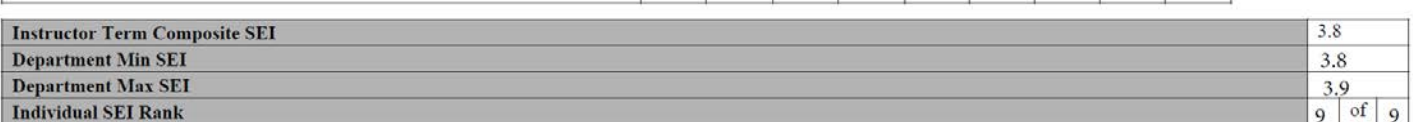

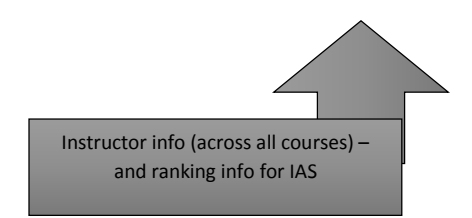

Example of how a department can complete and report ranking information.

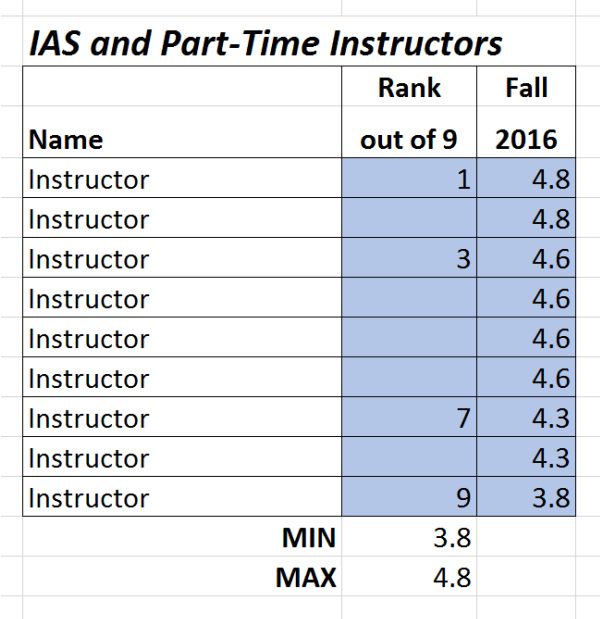